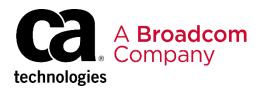

# Frequently Asked Questions About Accessing Customer Support and Education

Broadcom, the pulse logo, Connecting everything, CA Technologies, and the CA technologies logo are among the trademarks of Broadcom and/or its affiliates in the United States, certain other countries, and/or the EU.

Copyright © 2019 by Broadcom. All Rights Reserved.

The term "Broadcom" refers to Broadcom Inc. and/or its subsidiaries. For more information, please visit <u>www.broadcom.com</u>.

Broadcom reserves the right to make changes without further notice to any products or data herein to improve reliability, function, or design. Information furnished by Broadcom is believed to be accurate and reliable. However, Broadcom does not assume any liability arising out of the application or use of this information, nor the application or use of any product or circuit described herein, neither does it convey any license under its patent rights nor the rights of others.

### Contents

| Customer Support                                                                      | 1  |
|---------------------------------------------------------------------------------------|----|
| What is myBroadcom?                                                                   |    |
| How do I know when my account is migrated from profile.ca.com to myBroadcom?          | 1  |
| How do I reset my password?                                                           | 1  |
| Why was my account migrated with "limited" permissions?                               | 2  |
| How do I upgrade from Basic account access to Enterprise account access?              | 3  |
| How do I log in to the new Customer Support portal?                                   |    |
| My account was not migrated. Do I need to create a new account?                       | 4  |
| How do I register for a new myBroadcom account?                                       | 4  |
| I know that I input the correct site ID when I set up my account. Why can't I see our |    |
| open support cases?                                                                   | 5  |
| Education                                                                             | 6  |
| How do I access Learning@Broadcom?                                                    |    |
| How do I search for a course?                                                         |    |
| How do I register for a free course?                                                  |    |
| How do I register for a for-fee course?                                               | 9  |
| How do I enroll in a learning path?1                                                  | .1 |
| How do I view a list of completed courses?1                                           | .2 |

### This FAQ is designed to help facilitate the smooth transition of our Support, Customer Care, Education, and Communities functions into Broadcom.

### **Customer Support**

This section contains frequently asked questions about what to expect after your account is migrated from CA Technologies to myBroadcom.

### What is myBroadcom?

myBroadcom is available to Broadcom's Customers, Authorized Distributors, Target accounts and Employees. It provides access to a variety of information and services such as customer support, education, design registration, distributor-specific training, and literature.

### How do I know when my account is migrated from profile.ca.com to myBroadcom?

You will receive an email from <u>CustomerSupport-noreply@broadcom.com</u> with instructions on how to complete the account migration process. If you have not received an email, please check your spam folder.

### How do I reset my password?

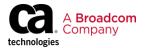

To reset your password and maintain your access to the support portal and education, follow these steps:

- 1. Click on this link (https://login.broadcom.com/sso/ForgotPassword.jsp) and follow the steps to reset your password.
- 2. Access the support portal by completing either of the following steps:
  - Log directly into https://casupport.broadcom.com.
  - Log in to your myBroadcom account at www.broadcom.com and then select Support, Customer Support Portal.

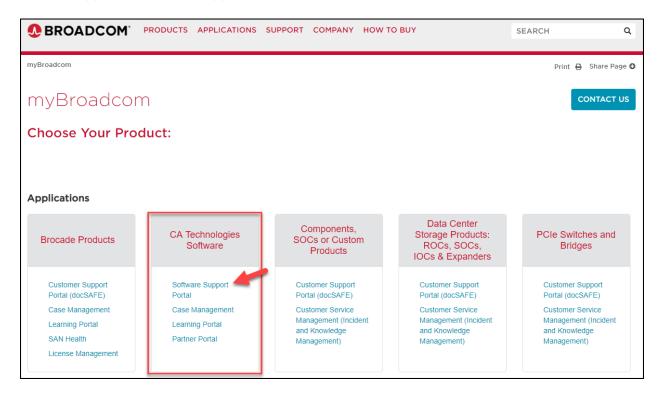

If you experience any issues while resetting the password, contact csp\_help@broadcom.com for assistance.

Why was my account migrated with "limited" permissions?

Your CA profile might have been missing some of the information that myBroadcom requires. After you <u>reset your password</u>, it is easy to add missing profile information and optionally upgrade your account access from Basic to Enterprise so you can access the Customer Support portal. For more information about this process, see <u>How do I upgrade from Basic account access to Enterprise account access</u>?

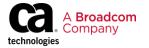

### How do I upgrade from Basic account access to Enterprise account access?

Follow these steps:

- 1. Go to and https://www.broadcom.com and log in to myBroadcom.
- 2. Click the arrow to the right of your name and select Edit My Profile from the drop-down menu.

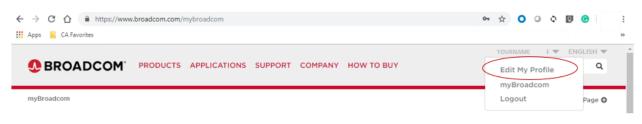

- 3. Verify that information such as name and email address are correct.
- 4. Choose Enterprise as the Registration Type.

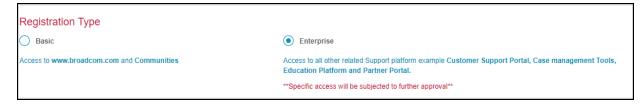

5. Select CA Technologies Software Solutions for the Product Preference.

| Product Preference                                |                                    |
|---------------------------------------------------|------------------------------------|
| Brocade Storage Networking and All Other Products | CA Technologies Software Solutions |
|                                                   |                                    |

 Choose CA Support in the Support Access Information section and provide a valid CA Support ID. A valid ID is required for access to downloads and case management on the Customer Support portal.

| Support Access Information | in         |            |
|----------------------------|------------|------------|
| CA Standard                | CA Partner | CA Support |
| Site Id*                   | 123456     |            |
|                            |            |            |

7. Submit your request.

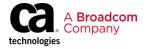

After we validate your registration, you will receive an email that contains information about how to complete the registration process. The validation process can take up to 48 hours. Please send questions to <u>csp\_help@broadcom.com</u>.

### How do I log in to the new Customer Support portal?

Access the support portal by completing either of the following steps:

- Log directly into <a href="https://casupport.broadcom.com">https://casupport.broadcom.com</a>.
- Log in to your myBroadcom account at www.broadcom.com and then select Support, Customer Support Portal.

### My account was not migrated. Do I need to create a new account?

Some accounts could not be migrated because they were missing information that was required for the migration process. To create a new account, see <u>How do I register for a new myBroadcom account</u>? To

#### How do I register for a new myBroadcom account?

Follow these steps:

1. Go to and <u>https://www.broadcom.com</u>, click the arrow to the right of LOGIN, and click the REGISTER button.

| ← → C △ ▲ https://www.broadcom.com Apps C A Favorites      | 아 ☆ | C | 0      | 0 | 0 | 0       | :<br>»   |
|------------------------------------------------------------|-----|---|--------|---|---|---------|----------|
| BROADCOM' PRODUCTS APPLICATIONS SUPPORT COMPANY HOW TO BUY | SEA | R |        |   |   |         |          |
|                                                            |     |   | Forgot |   | - | COISTER | ))<br>d? |

- 2. Provide information in the required fields. For access to the CA Support portal, make the following selections:
  - Choose **Enterprise** as the Registration Type.

| Registration Type                          |                                                                                                    |
|--------------------------------------------|----------------------------------------------------------------------------------------------------|
| O Basic                                    | Enterprise                                                                                                    |
| Access to www.broadcom.com and Communities | Access to all other related Support platform example Customer Support Portal, Case management Tools,<br>Education Platform and Partner Portal. |
|                                            | **Specific access will be subjected to further approval**                                                                                      |

• Select CA Technologies Software Solutions for the Product Preference.

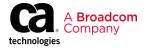

 Product Preference

 Brocade Storage Networking and All Other Products

 CA Technologies Software Solutions

 Choose CA Support in the Support Access Information section and provide a valid CA Support ID. A valid ID is required for access to downloads and case management on the Customer Support portal.

 Support Access Information

| CA Standard | CA Partner | CA Support |
|-------------|------------|------------|
| Site Id*    | 123456     |            |
|             |            |            |

3. Submit your request.

•

After we validate your registration, you will receive an email that contains information about how to complete the registration process. The validation process can take up to 48 hours. Please send questions to <u>csp\_help@broadcom.com</u>.

# I know that I input the correct site ID when I set up my account. Why can't I see our open support cases?

In addition to registering for a new account and supplying your site ID, you also need to complete a Site Access Request. This information helps us verify that your have permission to access downloads and case management.

Follow these steps:

- 1. Log into <u>https://casupport.broadcom.com</u>.
- 2. Click on My Account, Site Access Request.

| မိ MY ACCOUNT 🔺        |
|------------------------|
| MY PROFILE             |
| හි SITE ACCESS REQUEST |

3. Complete the form and submit your request.

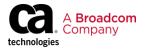

| CONTACT NAME: | EMAIL ADDRESS :                  |  |
|---------------|----------------------------------|--|
| Kevin         | kscsotestuser25-basic7@yahoo.com |  |
| REQUIRED      |                                  |  |
| * Company     | * Address * City                 |  |
| * Country     |                                  |  |
| * Site ID     |                                  |  |
| Please Note   |                                  |  |

After the form is submitted, the site request routes to the site's user administrator or the Customer Care team for review and processing. Please allow up to 24 hours for processing. For a faster turnaround, please verify that the Site ID is valid.

### **Education**

The following FAQs focus on how to access and navigate our new Learning Management System, Learning@Broadcom.

| How do I access Learning@Broadcom?                        |                                              |
|-----------------------------------------------------------|----------------------------------------------|
| 1. Go to https://www.broadcom.com and c                   | click Log In.                                |
| BROADCOM PRODUCTS APPLICATIONS SUPPORT COMPANY HOW TO BUY | SEAR myBroadcom Account:                     |
|                                                           | LOGIN RE LISTER<br>Forgot Username/Password? |
| 2 Provide your login credentials accept th                | he Terms of Use and Privacy Policy and       |

2. Provide your login credentials, accept the Terms of Use and Privacy Policy, and click the SIGN IN button.

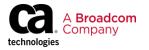

|                                          | TIONS SUPPORT COMPANY HOW TO BUY                                                           | LOGIN 🔻<br>SEARCH                       | ENGLISH ▼<br>Q |
|------------------------------------------|--------------------------------------------------------------------------------------------|-----------------------------------------|----------------|
| For CA Technologies customers, please re | efer to the email from CustomerSupport-noreply@broadcom.com                                | n or click here to reset your password. |                |
|                                          | SROADCOM                                                                                   |                                         |                |
|                                          | Broadcom Employees: Use your Broadcom SSO<br>userid followed by @broadcom.net and password |                                         |                |
|                                          | username@nnn.com                                                                           |                                         |                |
|                                          | ••••••                                                                                     |                                         |                |
|                                          | I understand and accept Broadcom's Terms of<br>Use and Privacy Policy                      |                                         |                |
|                                          | SIGN IN                                                                                    |                                         |                |
|                                          | Forgot password?<br>Do not have an account. Register here.                                 |                                         |                |

3. On the myBroadcom page, click Learning Portal.

| myBroadcom                                                         |                                     |                                           |                                                                     | Print 🖨 Share Pa                         |
|--------------------------------------------------------------------|-------------------------------------|-------------------------------------------|---------------------------------------------------------------------|------------------------------------------|
| myBroadcom                                                         | ſ                                   |                                           |                                                                     | CONTACT                                  |
| Choose Your Prod                                                   | uct:                                |                                           |                                                                     |                                          |
| Applications                                                       |                                     |                                           |                                                                     |                                          |
| Brocade Products                                                   | CA Technologies<br>Software         | Components,<br>SOCs or Custom<br>Products | Data Center<br>Storage Products:<br>ROCs, SOCs,<br>IOCs & Expanders | PCIe Switches and<br>Bridges             |
| Customer Support<br>Portal (docSAFE)                               | Software Support<br>Portal          | Customer Support<br>Portal (docSAFE)      | Customer Support<br>Portal (docSAFE)                                | Customer Support<br>Portal (docSAFE)     |
| Case Management                                                    | Case Management                     | Customer Service<br>Management (Incident  | Customer Service<br>Management (Incident                            | Customer Service<br>Management (Incident |
| SAN Health<br>License Management                                   | Partner Portal                      | and Knowledge<br>Management)              | and Knowledge<br>Management)                                        | and Knowledge<br>Management)             |
| Communities                                                        |                                     |                                           |                                                                     |                                          |
| Communities                                                        |                                     |                                           |                                                                     |                                          |
| (a mm)<br>(a mm)<br>(a mm)<br>(b mm)<br>Fibme Crannet<br>Community |                                     | COMMUTATION                               |                                                                     |                                          |
| Brocade Storage<br>Networking<br>Community                         | Enterprise<br>Software<br>Community | Mainframe<br>Software<br>Community        | Ethernet Switch<br>Community                                        |                                          |

The Learning Management System, Learning@Broadcom, displays.

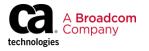

| Home Transcript Catal | og My Profile                                                                                     |                                                                      |
|-----------------------|---------------------------------------------------------------------------------------------------|----------------------------------------------------------------------|
|                       | <ul><li>⊘ 0 Completions</li><li>∑ 0 Hours</li></ul>                                               | Hi Anitha! What would you like to learn today?                       |
|                       | Your Subjects Add<br>You don't have any subjects yet. Add a few to get<br>better recommendations. | Learning Paths                                                       |
|                       | Transcript View                                                                                   | Ready to master your CA solution? It all starts with Learning Paths! |
|                       | O O O<br>PAST DUE DUE SOON ASSIGNED / NO DUE<br>DATE                                              | View Learning Paths                                                  |
|                       |                                                                                                   | ⊳ 00                                                                 |

#### How do I search for a course?

After logging in to the learning portal, type the course title, keywords, or course code into the *Search for learning* search box shown below:

| Home Transcript Catalo | g My Profile                                                                                |                                                                      |
|------------------------|---------------------------------------------------------------------------------------------|----------------------------------------------------------------------|
| _                      | ⊘ 0 Completions                                                                             | Hi Anitha! What would you like to learn today?                       |
|                        | Your Subjects Add You don't have any subjects yet. Add a few to get better recommendations. | Learning Paths                                                       |
|                        | Transcript View                                                                             | Ready to master your CA solution? It all starts with Learning Paths! |
|                        | O O O<br>PAST DUE DUE SOON ASSIGNED / NO DUE<br>DATE                                        | View Learning Paths                                                  |
|                        |                                                                                             | ⊳ 00                                                                 |

### How do I register for a free course?

- 1. Search for a course in Learning@Broadcom.
- 2. Click the course title.
- The course details display. If the course is free, a Launch button displays.
- 3. Click the Launch button to take the course.

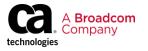

▲ > Learning Search

### Learning Search

|          |       | Q ca                                                                                  |                                                                                                    |              |  |  |
|----------|-------|---------------------------------------------------------------------------------------|----------------------------------------------------------------------------------------------------|--------------|--|--|
| Filters  | Reset | 275 F Training Details                                                                |                                                                                                    |              |  |  |
| DURATION | ~     | CA MICS: Reportin                                                                     | <b>ng 200</b><br>frame - 1 hour, 30 minutes                                                                                                    |              |  |  |
| ТҮРЕ     | ~     | Launch                                                                                | frame + 1 hour, 30 minutes                                                                                                    |              |  |  |
| SUBJECT  | ~     | analysis through the creation of product<br>valuable information stored in your CA to | This course provides an in-depth review of the facilities available to generate the reports and charts you need to manage your IT infrastructure and workloads. From ad-hoc<br>analysis through the creation of production reporting and web publishing the course materials explain the rich reporting options available for extracting and visualizing the<br>valuable information stored in your CA MICS database. |              |  |  |
| PROVIDER | ~     | FULL COURSE DESCRIPTION                                                               | On English                                                                                                    |              |  |  |
|          |       | CA<br>1 hour, 30 minutes                                                              | Management r2.5:                                                                                                    | Introduction |  |  |
|          |       | i nour, so minutes                                                                    | 1 hour                                                                                                    | 1 hour       |  |  |

### How do I register for a for-fee course?

- 1. Search for a course in Learning@Broadcom.
- 2. Click the course title. The course details display.
- 3. Click the Request button to start a workflow that alerts an administrator who can approve this course after payment is verified.

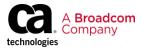

▲ > Learning Search

|          |       | Learning Search                                                                                                    |
|----------|-------|----------------------------------------------------------------------------------------------------|
|          |       | Q ca                                                                                                    |
| Filters  | Reset | 275 Results                                                                                                    |
| DURATION | ~     |                                                                                                    |
| ТҮРЕ     | ~     |                                                                                                    |
| SUBJECT  | ~     |                                                                                                    |
| PROVIDER | ~     | Online Class                                                                                                    |
|          |       | CA MICS: Report Training Details                                                                                                    |
|          |       | 1 hour, 30 minutes CA MICS: Reporting 200 Online Class - CA-Maintane - 1 hour, 30 minutes                                                                                                    |
|          |       | Report                                                                                                    |
|          |       | This course provides an in-depth molece of the facilities available to generate the reports and charts you need to manage your IT inhoritocture and workloads. From ad-hoc<br>analysis through the overtion of production reporting and web publishing the course materials explain the rich reporting options available for extracting and visualizing the<br>visualize through the prod CA MCS detailable. |
|          |       | Keywords: MICS. Reporting. 00/MIC/2020. CA.MICS r02.x                                                                                                    |

RULL COURSE DESCRIPTION English

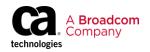

### How do I enroll in a learning path?

- 1. Click the banner for Learning Paths on your Learning@Broadcom home page. Learning paths are listed by product and role.
- 2. Click a Learning Path to obtain more information, including a list of courses that are part of the learning path.
- 3. Click the Request/Launch button to activate the Learning Path on your transcript. You can now take training courses within the curriculum as you need and in any order.

**Note:** If a course requires payment, clicking the Request button alerts an administrator who can approve this course after payment is verified.

| Home | Transcript | Catalog | My Profile                                                                                        |               |                                                                                                    |                  |
|------|------------|---------|---------------------------------------------------------------------------------------------------|---------------|----------------------------------------------------------------------------------------------------|------------------|
|      |            |         | <ul><li>⊘ 0 Completions</li><li>∑ 0 Hours</li></ul>                                               | Hi Anitha! W  | hat would you like to learn today?                                                                                                    |                  |
|      |            |         | Your Subjects Add<br>You don't have any subjects yet. Add a few to get<br>better recommendations. | Learni        | ng Paths                                                                                                    |                  |
|      |            |         | Transcript View<br>0 0 0<br>PAST DUE DUE SOON ASSIGNED / NO DUE<br>DATE                           | Ready to mast | ter your CA solution? It all starts with Learning Paths!                                                                                                    |                  |
|      |            |         | Home Transcript Catalog My Profile                                                                |               |                                                                                                    |                  |
|      |            |         | CA ACF2                                                                                           | Administrator | Learning Paths<br>Ready to matter you CA solution? End wath with services                                                                                                    | Dptional Courses |
|      |            |         | CA Application Lifecycle Conductor                                                                | Administrator | Training Details                                                                                                    | eptional ecuroco |
|      |            |         |                                                                                                   |               | This saming term is currently unevailable to you. Passe select attemptive training, or complete prior requirements before requirements before requirements before requirements before requirements before requirements before requirements.  A CAS Decision + Migration Vendor - 2 hours its ministers + 5000  CA offers (seming Paths to help you direct your team with released training designed to board your performance.                                                                                                    |                  |
|      |            |         |                                                                                                   |               | Price<br>500<br>Course Code<br>C. A. AC2<br>Ansakable Languages<br>Engline (LC)<br>Subjects<br>Historical Languages                                                                                                    |                  |
|      |            |         |                                                                                                   |               | Curriculum     Otherword CAACI2 for poS Nervice Na: Equivalence 300 - Loggend Concegn     Otherword CAACI2 for poS Nervice Na: Equivalence 300 - Loggend Concegn     or poS provide investing and comprised in sacring for universe book to book to the ACI2 provide protection by default for will also insee     or possible protection of the concegnition of the marking of the concegnition of the concegnition of the conceg |                  |

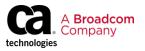

### How do I view a list of completed courses?

Click the Completions link on your home page.

Your transcript displays with a list of Completed training. You can also click the button labeled Completed to toggle between your Active, Completed, and Archived training records.

| Home Transcript | ot Catalog | My Profile                                                              |                                                                              |                       |
|-----------------|------------|-------------------------------------------------------------------------|------------------------------------------------------------------------------|-----------------------|
|                 |            |                                                                         |                                                                              |                       |
|                 |            | <ul><li>○ 14</li><li>図 3</li></ul>                                      |                                                                              |                       |
|                 |            | Your Subjects<br>You don't have any subject:<br>better recommendations. | 3.18 HRS<br>AGGREGATE TRAINING COMPLETED                                     |                       |
|                 |            | Transcript View 0 C                                                     | Completed T By Due Date All Types All Types Search Results (140)             | Search for training Q |
|                 | PAST DU    | PAST DUE DUE S                                                          | Information Security Awareness 2019<br>Completed: 4/4/2019 Status: Completed | View Completio 🔻      |

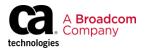